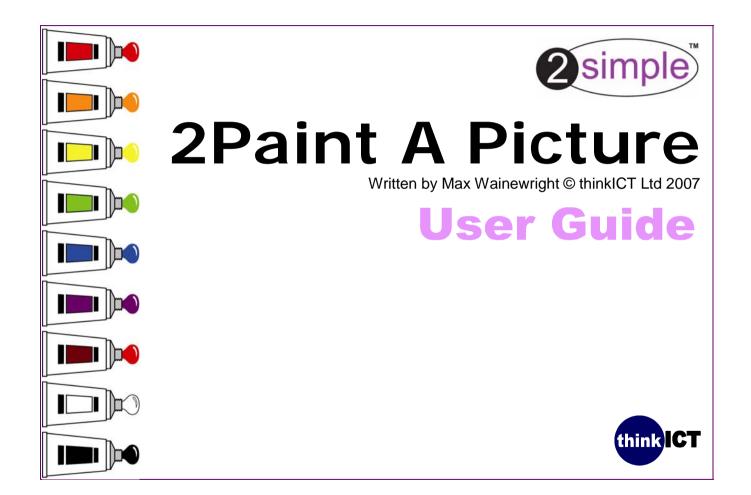

### Contents

|                                              | page |
|----------------------------------------------|------|
| Network installation & technical information | 3    |
| Installation for stand-alone machines        | 4    |
| Getting started                              | 5    |
| Printing, Saving etc                         | 6    |
| Teacher Options - General                    | 7    |
| Teacher Options - Printing                   |      |
| Simple screens and pattern making            | 9    |
| Using different brushes and styles           |      |
| Brushes and styles - continued               |      |
| Adjusting the brush size and wetness         |      |
| eCollage and All Tools                       |      |
| All Tools - Photo editing/digital brushes    | 14   |
| All Tools - details                          | 15   |
| Outline tools                                |      |
| Mixing colours                               | 17   |
| Select+Right-Click                           |      |
| Using the training videos                    |      |
| System Requirements                          | 20   |
| Copyright Information                        |      |
| Contacting 2Simple                           | 22   |

# Whilst this manual provides help in using 2Paint A Picture, we recommend you also watch the videos provided on the CD!

PAP\_UG\_002

### **Network installation & technical information** 3 **Installing 2Paint A Picture** 2Paint A Picture is designed to work on ALL networks. You can find clear installation instructions on the CD and we provide full support on our website: www.2simple.com/support If you need help with a specific installation, please do not hesitate to contact us via our website or email us at support@2simple.com 2Simple will provide MSI installations free of charge. As networks differ from one another, we can and will help you when needed. If any of our instructions do not work, please do contact us as we want to provide accurate information and we rely on your feedback to help us get it right. 2Simple Software **Enterprise House** 2 The Crest Hendon, London NW4 2HN Tel: (+44) 020 8203 1781 Fax: (+44) 020 8202 6370

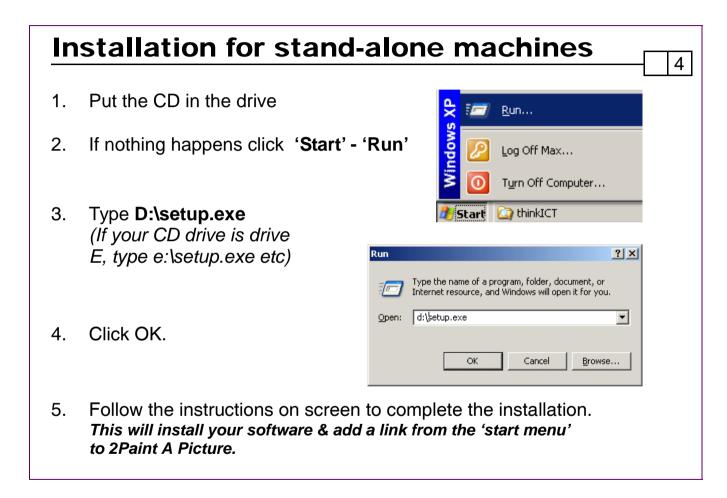

### **Getting started**

**2paint a picture** 

۲

Slice

Abc

Abc

Pointillism Poly-mosaic

Belt

Splash

A 🔊 🥔

All Tools

•

Spinner

Ink

Pattern

Lines

Swirly Impressionism Acrylic Poster paint eCollage

 $\overline{\mathbf{c}}$ 

Simple

Wet paint

version 1.0.34

think ICT (c) thinkICT Ltd 2006 Written by Max Wainewright

Choose a layout then click OK.

×

**...** 

oк

•

Cancel

2 simple www.2simple.com

5

The first 6 are designed for Foundation stage/early KS1 pupils. The other screens focus on particular styles and are ideal for late KS1/KS2 pupils to explore artistic techniques.

'All Tools' combines all the brushes and styles in one layout. It also includes many photo-editing tools.

Watch the videos and choose the best place to start.

| Prii      | nting      | g, sa      | ving       | etc       | ;            |                                         |                             |
|-----------|------------|------------|------------|-----------|--------------|-----------------------------------------|-----------------------------|
| New       | Print      | Open       | Save       | Undo      | Redo         | Zoom out/in                             | Outline tool Minimize Close |
|           |            |            |            | 5         | $\mathbf{C}$ |                                         | Ŕ <b>– ×</b>                |
| lick o    | n the blar | nk white s | sheet to s | tart a ne | ew picture   | e or choose a new                       | template.                   |
| vork. T   |            | er option  | s (see pa  | ge 7 & 8  | 3) allow y   | pils to store their<br>ou to choose whe | ther to                     |
| Jndo -    | 'undoes'   | the last t | hing you   | drew.     |              |                                         |                             |
| Print - I | Print your | picture    |            |           |              |                                         |                             |
| Plus ar   | nd Minus   | allow you  | ı to zoom  | in and o  | out of yo    | ur picture to focus                     | on the detail.              |
|           |            |            |            |           | see pg 1     |                                         |                             |

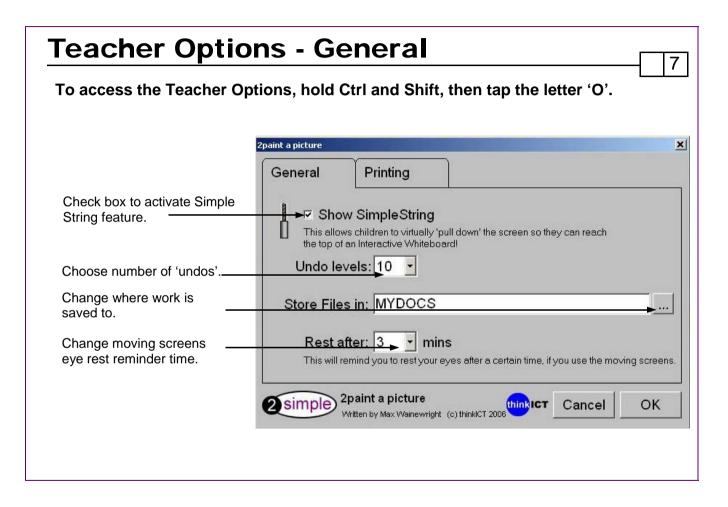

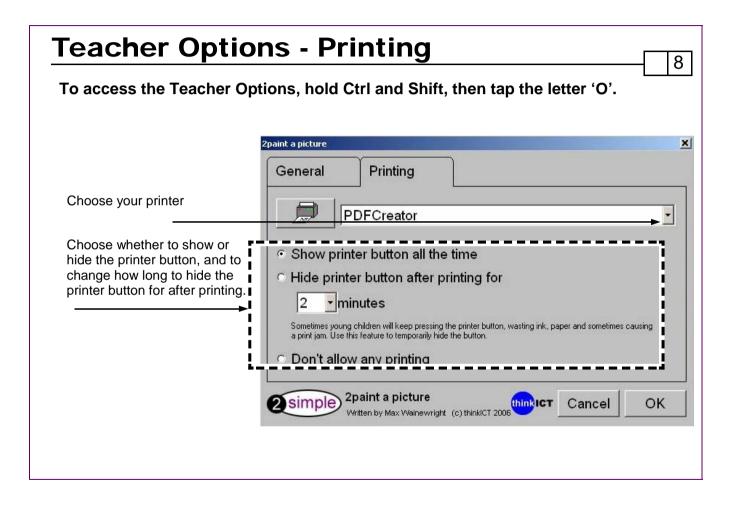

## Simple screens and pattern making

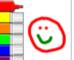

Simple

Classic felt tips with a blank screen just click and draw.

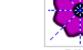

Paint inside the dotted lines and it is replicated around the centre. Drag on the corner to increase or decrease the angle.

Write some words, draw in the box

and your drawing becomes a pat-

Draw across a screen as it moves

from left to right. Your drawing will

disappear off one side only to

tern across the letters.

reappear on the other.

9

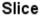

Abc

Spinner

Pattern

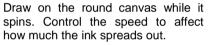

how much the ink spreads out.

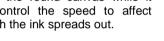

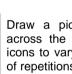

Draw a picture and create patterns across the page. Use the slider and icons to vary the direction and number of repetitions.

Belt

NOTE: for all 6 Simple Screens, right-clicking on your mouse will erase and holding down shift on your keyboard while clicking the mouse will fill.

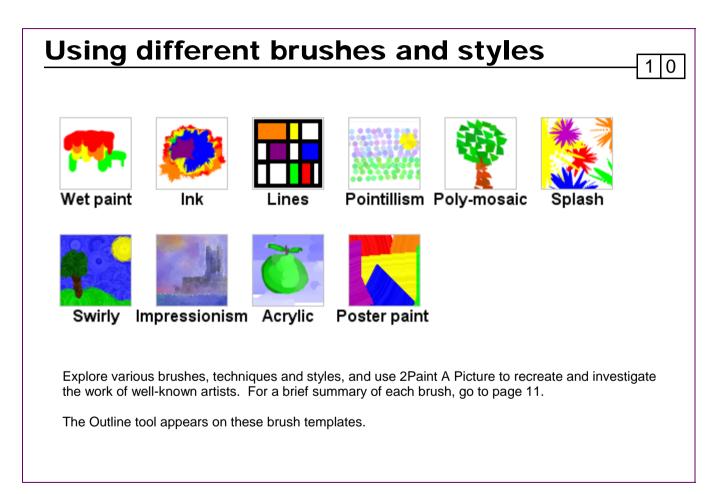

### **Brushes and styles - continued**

Wet paint - Use thick, drippy paint. Adjust the water to make the paint more or less runny. The colours will mix together as they drip over each other.

Ink - The ink will spread as you paint.

Lines - Draw along straight lines. Shift + click to fill a square with colour.

Pointillism - Every line painted is a series of dots which will vary slightly around the colour chosen to give greater depth to your picture. Press Ctrl+click for an outlined effect, Shift+click for uneven edges and Ctrl+Shift and click for a combination of the two.

1 1

Poly-mosaic - Draw using a polygonal stamp to give your picture a mosaic effect. Shift+click to give a shadow effect, Ctrl+click to make it hollow.

Splash - Splash paint onto the screen with every click. Move your mouse as the paint splashes to vary the effect. Shift+click to give splotches.

Swirly - The paint swirls under the brush to give texture and depth to your painting.

Impressionism - Create a soft, watercolour effect and deepen the colour as you draw repeatedly over the same area. Adjust the water to give a harder or softer effect.

Acrylic - Vary the direction of the brushstrokes and build layers of colour while you paint by adjusting the water.

Poster Paint - Add texture to a painting by using thick strokes of poster paint.

NOTE: Right-clicking will erase for all tools and styles.

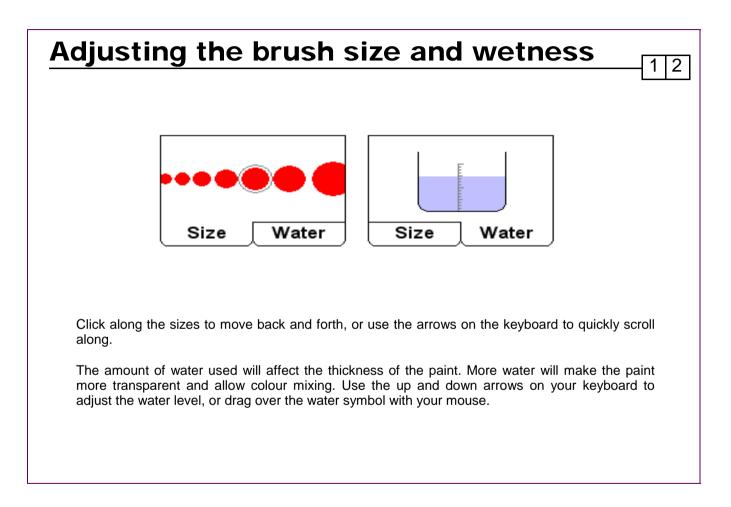

### eCollage & All Tools

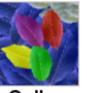

Draw or open a scanned image. You can make further adjustments to this with the felt tips.

1 3

Choosing a felt tip colour will affect the colour in which your image is stamped across the screen.

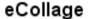

You can use the sliders to adjust the colour intensity and the size of the stamp.

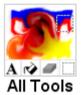

All Tools combines all the painting and drawing effects from other screens. This allows mixing of brush styles, and adding text.

In this screen you can also import photographs and add special effects. For more details about each photo editing tool, see page 14.

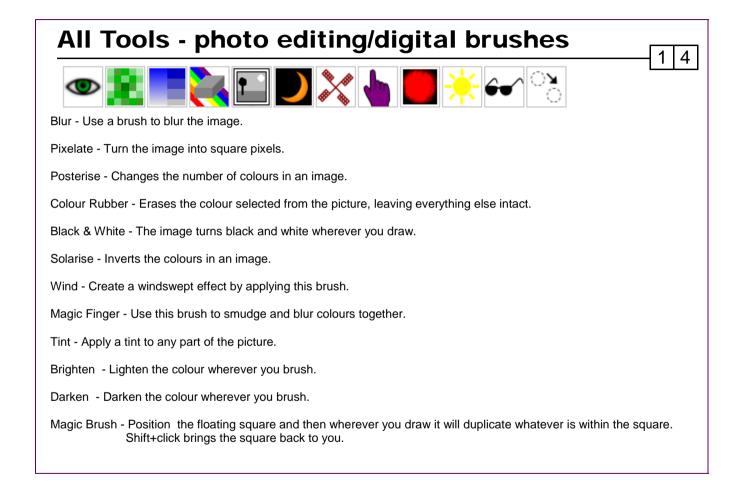

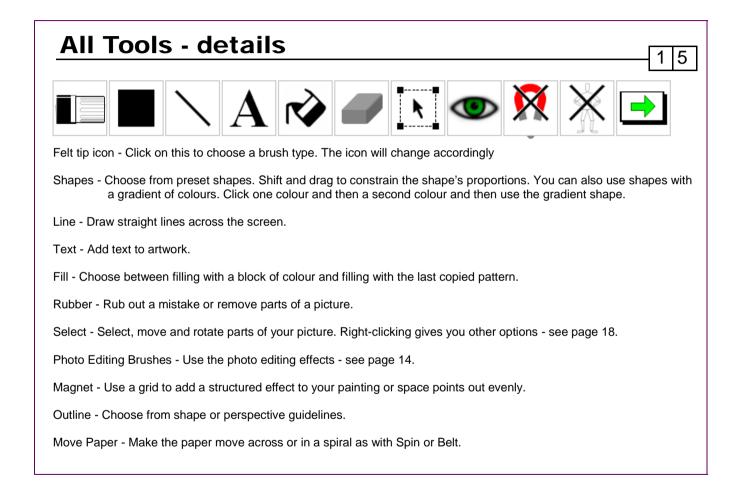

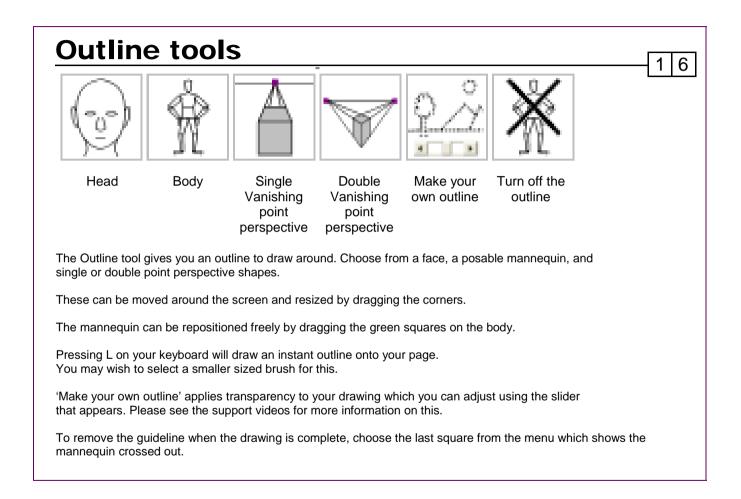

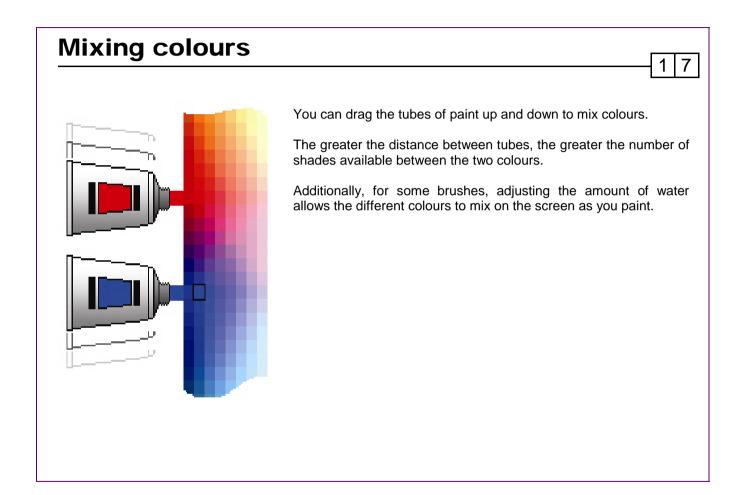

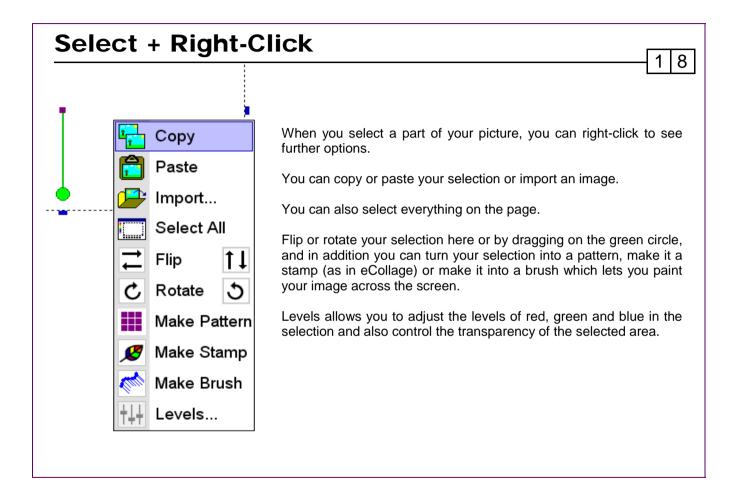

### Using the training videos 1 9 The CD supplied contains over 50 tutorial videos. If these have been installed then they will be available by clicking the 'Watch Videos' icon on the 2Paint A Picture submenu, accessible from your computers 'Start' menu. In addition to showing you how to use the software, the videos are also designed to give you ideas on how to teach particular concepts and skills. Once the videos have started playing you will see the program being used. To pause or rewind the video use the buttons at the bottom of the screen: Stop/Pause Current location Play Click the red exit button to return to 2Paint A Picture Why not use the videos: To introduce the start of an activity in the ICT suite? As part of an INSET session? To learn more! As a way to remind individual pupils how to do an activity?

### **System Requirements**

Operating System: Windows 2000 / XP \* Processor: Recommended 2 Ghz \* Memory: Recommended 512MB RAM \* Hard Drive: 152 MB with videos (7 MB without videos) Display: Minimum 800x600, 16 bit High Colour. (Recommended 1024 x 768) CD-ROM Drive: Required for Installation Printer: Optional Soundcard & speakers: Required to view videos Mouse, Keyboard: Required

Flash required to view the videos (installed automatically with default setup) Adobe Reader required to view the user guide (available on CD-ROM)

\* We always put a lot of effort into getting our software to work on all possible operating systems and even on computers over 10 years old, as we realize that schools often have old computers. However, 2Paint A Picture is a heavily processor-intensive program and its requirements unfortunately cannot be satisfied by older computers. We are therefore only supporting Windows 2000 and XP for 2Paint A Picture.

2 0

If you require further help, please do not hesitate to contact our technical support on (+44) 020 8203 1781 or www.2Simple.com/support.

## **Copyright Information**

The software described in this document is a proprietary product of 2Simple Software Ltd and is furnished to the user under a license for use as specified in the license agreement. The software may be used or copied only in accordance with the terms of the agreement. Information in this document is subject to change without notice and does not represent a commitment on the part of 2Simple Software Ltd. No part of this document may be reproduced, transmitted, transcribed, stored in any retrieval system, or translated into any language without the express written permission of 2Simple Software Ltd.

2 1

#### Trademarks

2Simple, 2Simple Software and 2Paint A Picture are trademarks of 2Simple Software Ltd. All other trademarks and registered trademarks mentioned in this document are the property of their respective owners.

#### Copyright

Copyright © 2007, 2Simple Software Ltd. All Rights Reserved.

2Simple Software, United Kingdom info@2Simple.com www.2Simple.com

2Paint A Picture User Guide - 1st (UK) Edition - Version 001 (January 2007).

### **Contacting 2Simple** You can contact us: For general information: info@2simple.com For support issues: www.2simple.com/support or email us at: **support@2simple.com** Tel: (+44) 020 8203 1781 Fax: (+44) 020 8202 6370 You can write to us at: 2Simple Software **Enterprise House** 2 The Crest Hendon, London NW4 2HN **Faulty Media** Should the CD-ROM develop a fault we will replace it free of charge.

2 2

### **2Paint A Picture**

Thanks to everyone who helped make this product: Abbie Curtis, Alexandra Roumbas, Amy Heywood, Andy Hopkins, Ashley Goldstein, Ayshen Mustapha, Beatrix Jakab, Boglarka Nagyvaradi, Bukkie Oke, Caroline Walsh, Daniel Ziskind, Daniele Morisco, David Laserna, David Madden, Dawn Silver, Dean Henry, Doyin Tade, Edina Lukacs, Edit Cseh, Elin Bjorkelund, Elliot Brill, Emma Prowse, Erika Alejos, Fiona Moore, Ian Campbell, Jodie Rendell, Katalin Gosi, Katie Chart, Krisztina Konzella, Lee Mitchell, Lenka Kozakova, Lola Akinsiku, Louise Addinall, Marcel Allie, Marjorie Golding, Martin Barnett, Mary Franklin, Melissa Green, Mikee Tring, Murat Tas, Nigel Canin, Nina Trivedy, Novah Francis, Olumide Mustapha, Petra Spence, Philip Armstrong, Rebecca Isaac, Sally Nance, Samuel Barnett, Sandrine Dubois, Sarah Mthombeni, Sarah Shooter, Sean Naghibi, Sennay Habtemariam, Sharon Feldman-Vazan, Suzy Veghova, Sylvie Monheit, Trish Joseph, West Lodge Middle School, Yasaratha Herath, Zsolt Szabo. A special thanks to Daniel, Krisztina, Andy and Nigel without whom this program would be one colour short of a full palette.

Max Wainewright, 2007

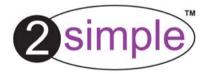

2Simple Software Enterprise House, 2 The Crest Hendon, London NW4 2HN Tel: 020 8203 1781 ~ Fax: 020 8202 6370 www.2simple.com ~ info@2simple.com